#### **About the Microinverter**

This system is composed of a family of microinverters that convert direct current (DC) into alternating current (AC) and feeds it into the public grid. The system is designed for the incorporation of one microinverter for one, two, or four photovoltaic modules. Each microinverter works independently to deliver the maximum power generation of each photovoltaic module. This setup enables the user to control the production of a single photovoltaic module directly, consequently improving the flexibility and reliability of the system.

#### **About the Manual**

This manual contains important instructions for the D350-Ml / D700-M2 / D1500-M4 microinverters. It must be read in its entirety before installing or commissioning the equipment. For safety, only qualified technicians or account administrators, who have received training or have demonstrated skills can install and maintain this microinverter under the guide of this document.

#### **Other Information**

Product information is subject to change without notice. Please refer to Power Center official website at www.duracellpowercenter.com for the latest version of the installation manual.

# **DURACELL** Models: D350-M1 / D700-M2 / D1500-M4<br>POWER CENTER Mobile App Commissioning Manual

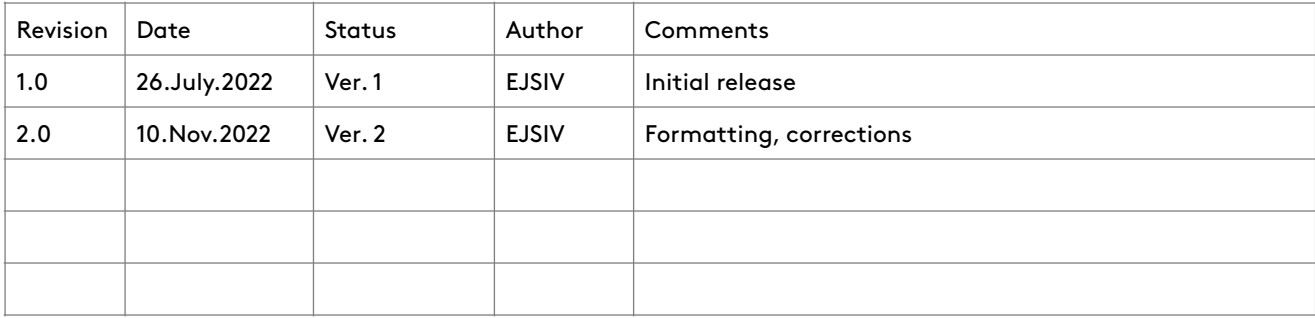

## **Contents**

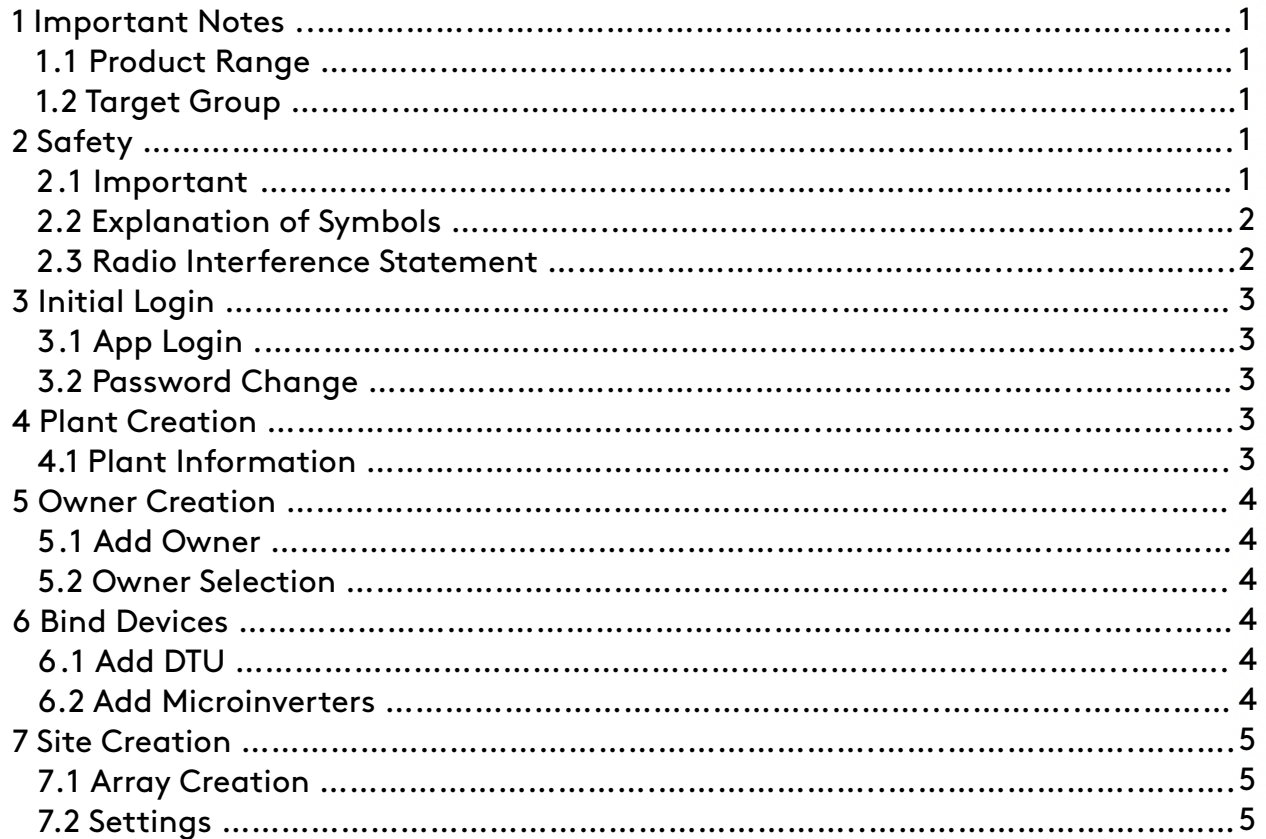

## 1 Important Notes

#### **1.1 Product Range**

This manual describes the App commissioning process of the following models of Power Center microinverters:

#### **D350-M1 / D700-M2 / D1500-M4**

#### **1.2 Target Group**

This manual is only for qualified technicians/account administrators, who have been trained or have demonstrated skills to install and maintain/monitor this microinverter under the guide of this document for safety purposes.

#### 2 Safety

#### **2.1 Important Safety Instructions**

The microinverters are designed and tested according to the international safety requirements. However, certain safety precautions must be taken during installation and operation. The installer must read and follow all instructions, cautions, and warnings in this installation manual.

All operations including transport, installation, start-up, and maintenance, must be carried out by qualified trained personnel.

Before installation, check the unit to ensure free of any transport or handling damage, which could affect insulation integrity or safety clearances. Choose the installation location carefully and adhere to specified cooling requirements. Unauthorized removal of necessary protections, improper use, incorrect installation and operation may lead to serious safety and shock hazards or equipment damage.

Before connecting a microinverter to the power distribution grid, contact the local power distribution grid company to get appropriate approvals. This connection must be made only by qualified technical personnel. It is the responsibility of the installer to provide external disconnect switches and Over current Protection Devices (OCPD).

Only one photovoltaic module can be connected to one input of the inverter. Do not connect batteries or other sources of power supply. The inverter can be used only if all the technical characteristics are observed and applied.

Do not install the equipment in adverse environment conditions such as flammable, explosive, corrosive, extreme high or low temperature, and humidity. Do not use the equipment when the safety devices do not work or disabled.

Use personal protective equipment, including gloves and eye protection during the installation.

Inform the manufacturer about non-standard installation conditions.

Do not use the equipment if any operating anomalies are found. Avoid temporary repairs.

All repairs should be carried out using only qualified spare parts, which must be installed in accordance with their intended use and by a licensed contractor or authorized Power Center service representative.

Liabilities arising from commercial components are delegated to their respective manufacturers.

Anytime the inverter has been disconnected from the public network, please be extremely cautious as some components can retain charge sufficient to create a shock hazard. Prior to touching any part of the inverter please ensure surfaces and equipment are under touch safe temperatures and voltage potentials before proceeding.

Power Center accepts no liability for damage from incorrect or improper operation.

Electrical Installation & Maintenance shall be conducted by a licensed electrician and shall comply with Local Wiring Rules.

## **2.2 Explanation of Symbols**

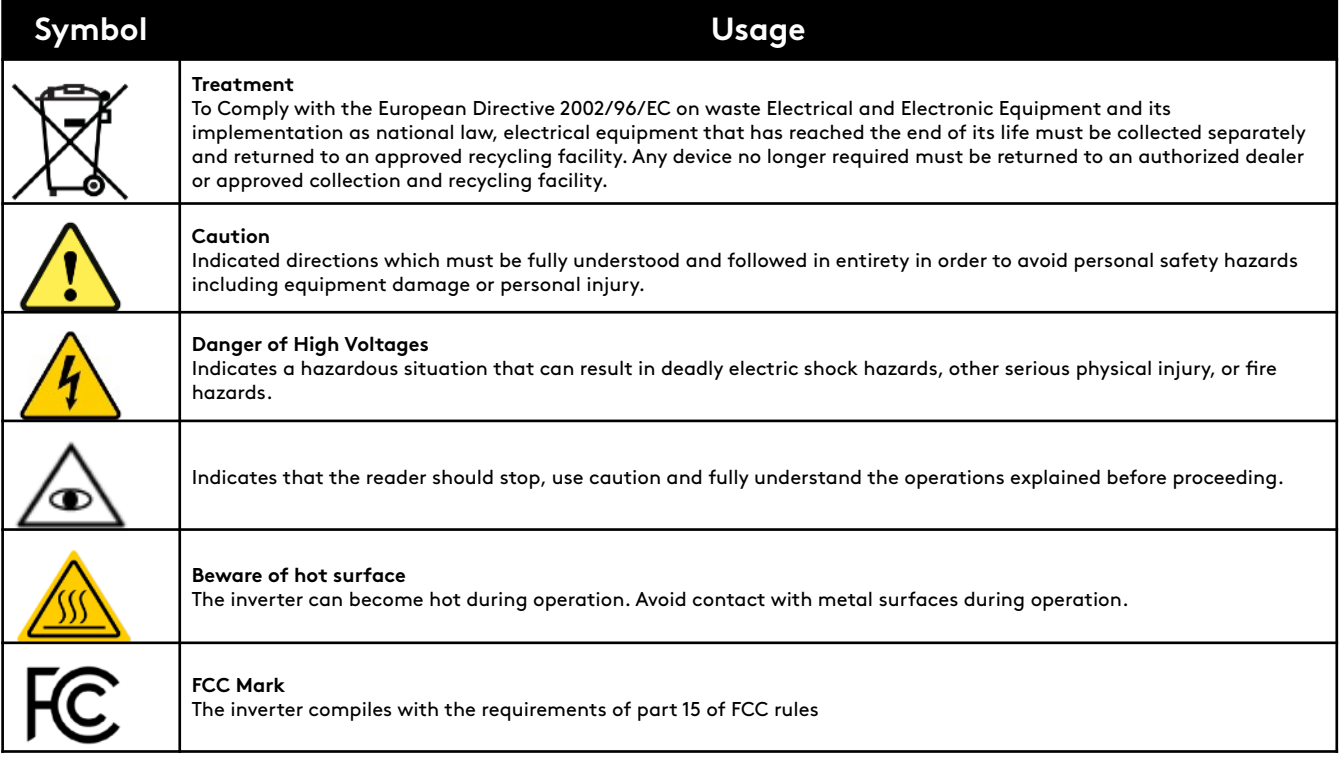

#### **2.3 Radio Interference Statement**

This microinverter has been tested and found to comply with the limits for part 15 of FCC rules, which can provide reasonable protection against harmful energy. However, if not installed according to the instructions, the microinverter may cause harmful interference to radio equipment. There is no guarantee that the interference will not occur in a particular installation.

To confirm that the radio or television reception is interfered by this equipment, you can turn the equipment off and on. If this equipment does cause harmful interference to the radio or television equipment, please try to correct the interference by one or more of the following measures:

1 Relocate the receiving antenna

2 Increase the separation between the microinverter and the receiving antenna

3 Contact your dealer or an experienced radio/TC technician for help

## 3 Initial Login

#### **3.1 App Login**

1 Open the Duracell Micro Inverter app

2 Enter the [Username] and [Password] for the account or enter the information provided by the Tech Support Agent

3 Press the [Login] button at the bottom of the screen

4 Once logged in, press the Me button **O** on the bottom right

#### **3.2 Password Change**

5 Press the [Reset Password] button

Type the Original Password, the preferred New Password, and again in the Confirm Password field.

#### 6 Press the [Confirm] button

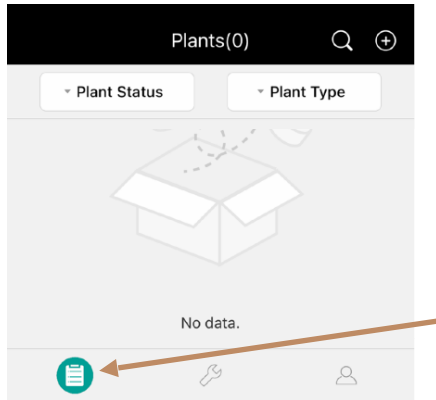

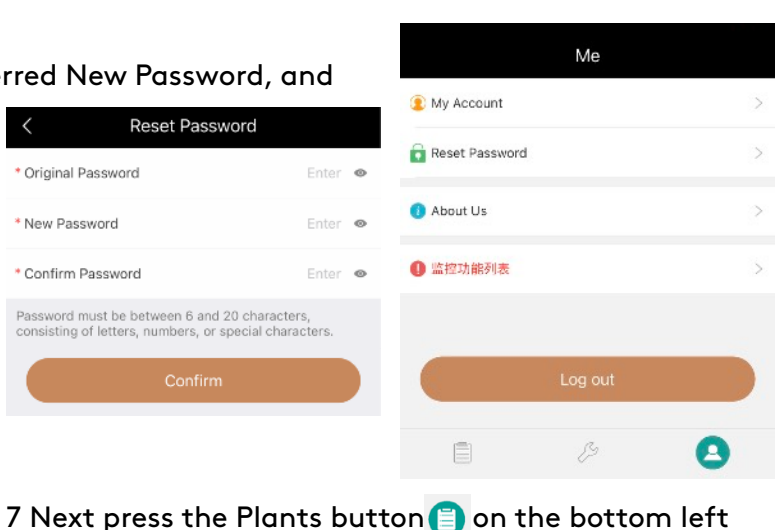

Once there, press the  $\Theta$  button in the top right

## 4 Plant Creation

#### **4.1 Plant Information**

8 Please enter this information:

Plant Name, Plant Type (residential, commercial, Large Commercial), Capacity (kW), Time Zone, Address, Region, and Photo uploads are optional.

Note: In the Address section, the current location map will come up. Type the correct address unless it is provided on the bottom of the screen. Press the confirm button on the top right. Region will ask for country, state, county, and city.

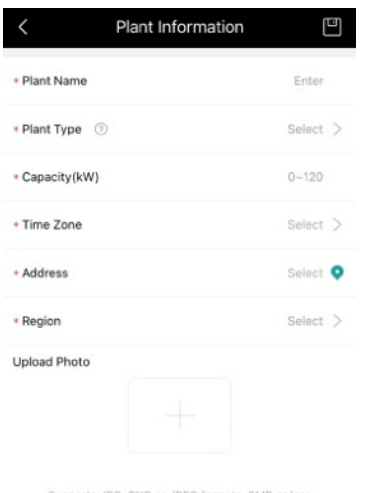

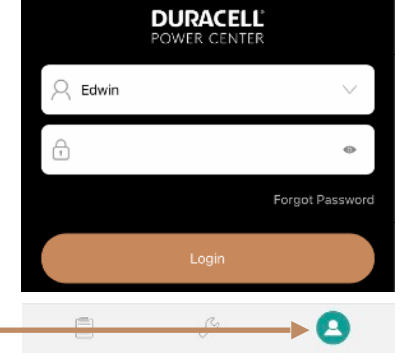

3

#### PNG or JPEG fo ats, SMB or les

## 5 Owner Creation

#### **5.1 Add Owner**

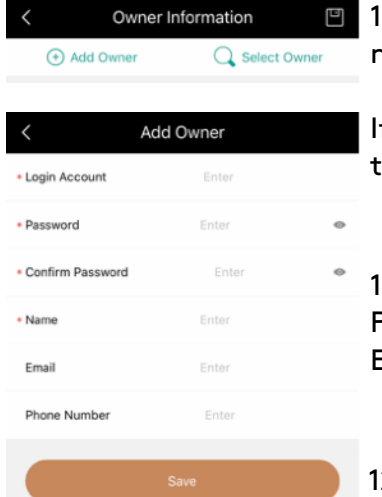

0 The app will next ask for the owner information. If the owner is new, press the + Add Owner button in the top left.

f adding to a current system, or creating a second system, press he [Select Owner] button

11 Add Owner will ask for: Login Account, Password, Confirm Password, and Name as required fields. It is suggested to add their Email and Phone Number.

12 Press the [Save] button at the bottom.

**DTU-SN** 

#### **5.2 Add Owner**

12 Once loaded, press the [Select Owner] button on the top right. Then select the Owner.

13 Press the [Next] button on the bottom right

## 6 Bind Devices

#### **6.1 Add DTU**

14 Press the + Add DTU button at the top On this screen, pressing the center area where it says 'Enter DTU-SN' to type the serial number in manually, or hit the scan button  $\Box$  on the top right to scan the DTU's barcode.

15 Press [Finish]

#### **6.1 Add Microinverters**

16 Once entered, press the + Add Micro button

From here one can add the Microinverter serial number manually, or again can press the scan button  $\Box$  to use a phone's camera to scan the Microinverter bar code.

17 Once all micros are scanned, press the [Next] button on the bottom. The app with return to the Bind Devices screen.

18 If finished adding devices, press the [Finish] button on the bottom right of the screen.

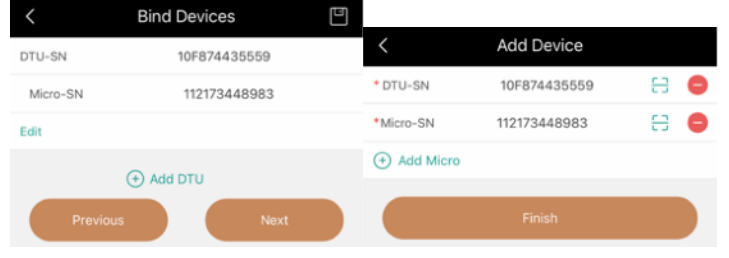

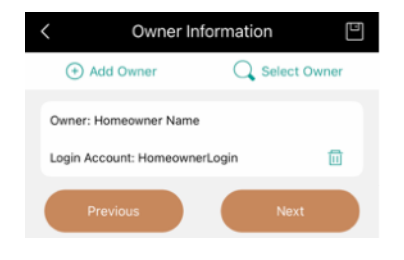

**Bind Devices** 

10F874435559

∺e

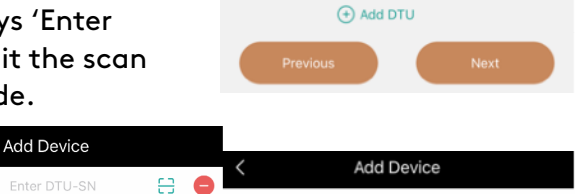

DTU-SN

+ Add Micro

## 7 Site Creation

### **7.1 Array Creation**

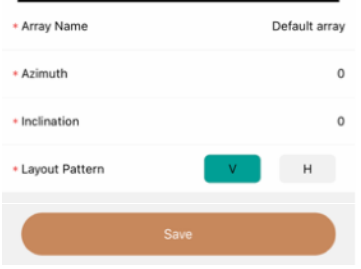

19 The app will ask for the site's:

Array Name, Azimuth, Inclination, and Layout pattern (Vertical or Horizontal)

20 Press the [Save] button on the bottom right

21 Clicking a specific microinverter, then an empty location, that microinverter's location will move. Using this method, the array can be placed according to the site map created during installation

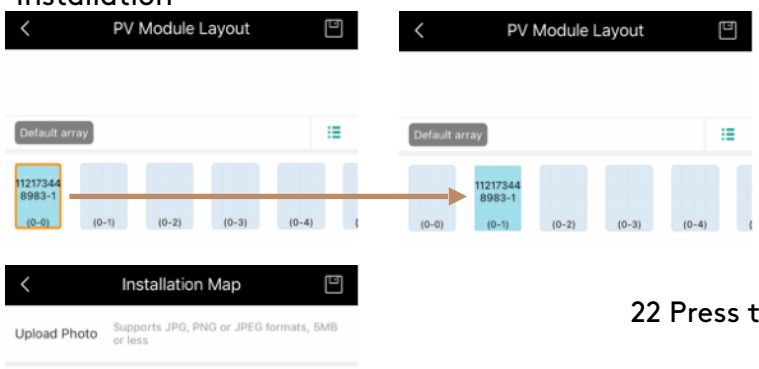

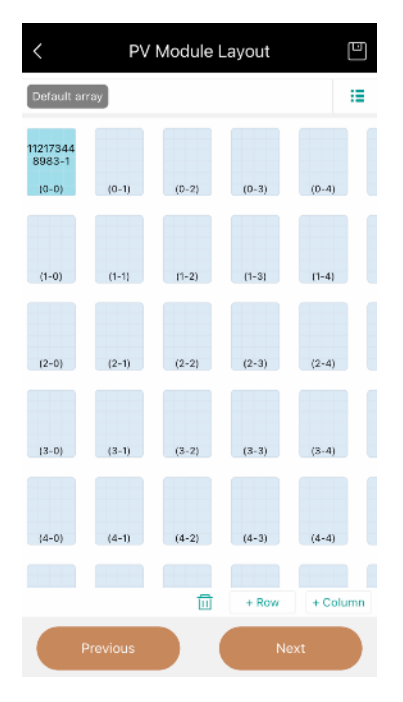

he [Next] button on the bottom right

23 The following screen will ask for an Installation photo. This is not required, press the [Next] button on the bottom right

### **7.2 Settings**

24 Export Management and Power Balance Config can both be turned on.

Please verify the Plant Name, then enter:

Currency (meaning USD, CAD, etc)

Electricity Price per Unit (price per kWh)

25 Allow Owner to View Layout, and Networking both default to on but can be turned of

26 Press Finish in the bottom right

27 Commissioning Complete

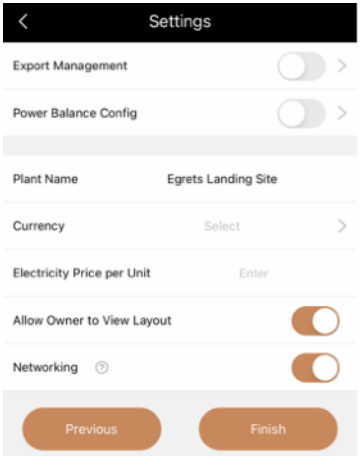